# **WinRunner®**

## *NatStar/NSDK Add-in Installation Guide* Version 7.0

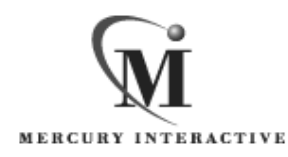

WinRunner NatStar/NSDK Add-in Installation Guide, Version 7.0

© Copyright 2001 by Mercury Interactive Corporation

All rights reserved. All text and figures included in this publication are the exclusive property of Mercury Interactive Corporation, and may not be copied, reproduced, or used in any way without the express permission in writing of Mercury Interactive. Information in this document is subject to change without notice and does not represent a commitment on the part of Mercury Interactive.

Mercury Interactive may have patents or pending patent applications covering subject matter in this document. The furnishing of this document does not give you any license to these patents except as expressly provided in any written license agreement from Mercury Interactive.

WinRunner, XRunner, LoadRunner, TestDirector, TestSuite, WebTest, and Astra are registered trademarks of Mercury Interactive Corporation in the United States and/or other countries. Astra SiteManager, Astra SiteTest, Astra QuickTest, Astra LoadTest, Topaz, RapidTest, QuickTest, Visual Testing, Action Tracker, Link Doctor, Change Viewer, Dynamic Scan, Fast Scan, and Visual Web Display are trademarks of Mercury Interactive Corporation in the United States and/or other countries.

This document also contains registered trademarks, trademarks and service marks that are owned by their respective companies or organizations. Mercury Interactive Corporation disclaims any responsibility for specifying which marks are owned by which companies or organizations.

If you have any comments or suggestions regarding this document, please send them via e-mail to documentation@mercury.co.il.

Mercury Interactive Corporation 1325 Borregas Avenue Sunnyvale, CA 94089 USA

WRNSDKIG7.0/01

## **Table of Contents**

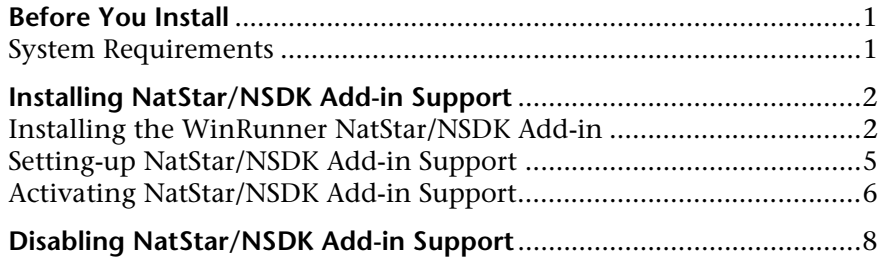

NatStar/NSDK Add-in Installation Guide

### <span id="page-4-0"></span>**Before You Install**

Welcome to the NatStar/NSDK Add-in for WinRunner 7.0. The NatStar/NSDK Add-in enables you to record, program, and run Context Sensitive user operations on NatStar/NSDK objects.

This guide describes how to install Add-in support for NatStar/NSDK objects.

Before you begin to install the NatStar/NSDK Add-in, please review the following pre-installation procedures.

### <span id="page-4-1"></span>**System Requirements**

To successfully run WinRunner with the NatStar/NSDK Add-in, you need the following minimum system requirements:

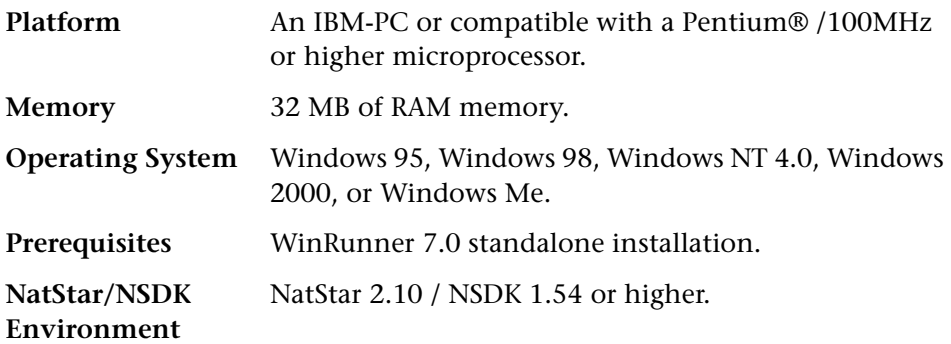

## <span id="page-5-0"></span>**Installing NatStar/NSDK Add-in Support**

The installation process for NatStar/NSDK Add-in support is comprised of three stages:

- ➤ [Installing the WinRunner NatStar/NSDK Add-in](#page-5-1)
- ➤ [Setting-up NatStar/NSDK Add-in Support](#page-8-0)
- ➤ [Activating NatStar/NSDK Add-in Support](#page-9-0)

### <span id="page-5-1"></span>**Installing the WinRunner NatStar/NSDK Add-in**

The NatStar/NSDK Add-in setup program installs the NatStar/NSDK Add-in in your WinRunner installation folder.

#### **To install NatStar/NSDK Add-in support:**

- **1** Insert the CD-ROM into the drive from which you want to install. If you are installing from a network drive, connect to it.
- **2** Select **Run** on the **Start** menu.
- **3** Type the location from which you are installing, and setup.exe. For example, type d:\setup.exe.
- **4** Click **OK**. The NatStar/NSDK add-in support setup begins. Follow the instructions in the setup program.

**5** In the **Registration Information** screen, type your name, the name of your company, and a WinRunner maintenance number. This number can be found in the Maintenance Pack Number envelope or on the bill of lading you received when you purchased WinRunner. Note that there is a single maintenance number for each team of users. (The maintenance number replaces what was formerly a serial number for each purchased copy of WinRunner.) The maintenance number identifies the customer.

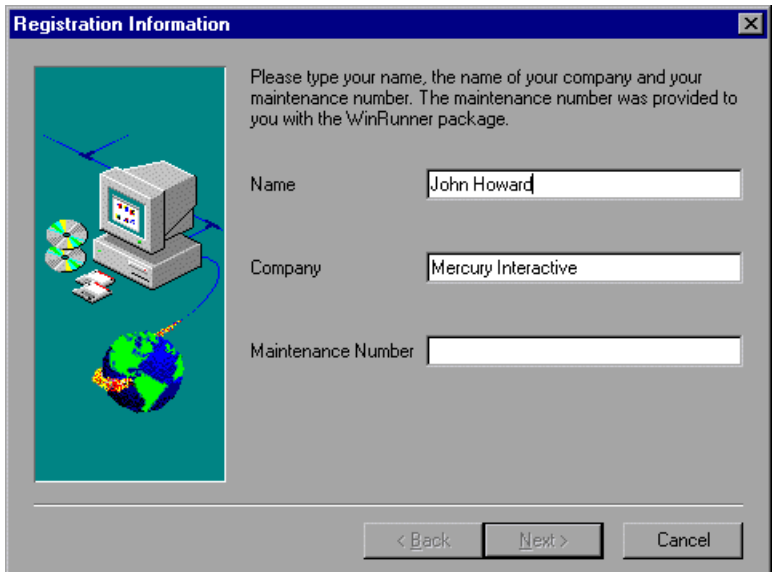

Click **Next**.

 **6** Click **Yes** to confirm the registration information.

 **7** Specify the folder in which to install the NatStar/NSDK Add-in. The destination folder must be the WinRunner installation folder. If the installation folder that appears is not the WinRunner installation folder, click **Browse** to find the correct destination folder.

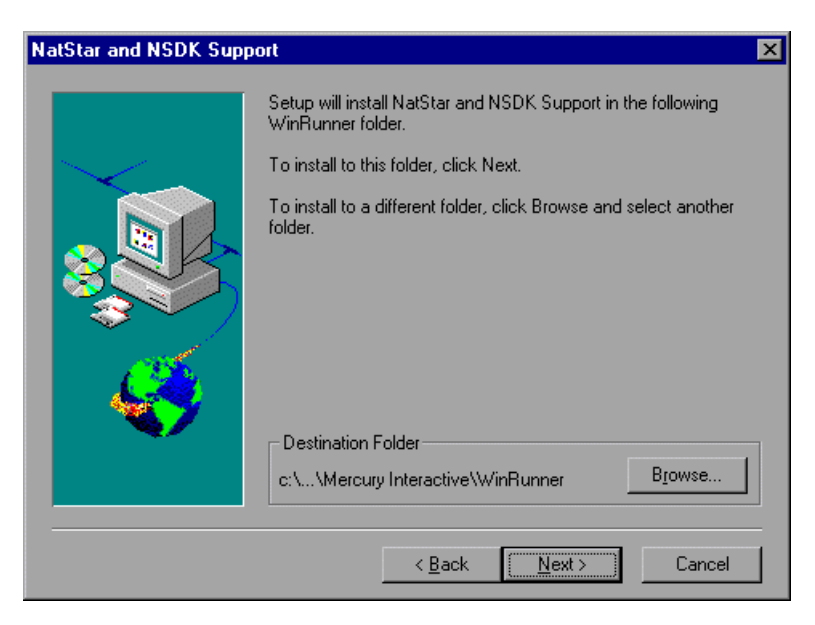

Click **Next**.

 **8** Select the program folder for the NatStar/NSDK Add-in icons.

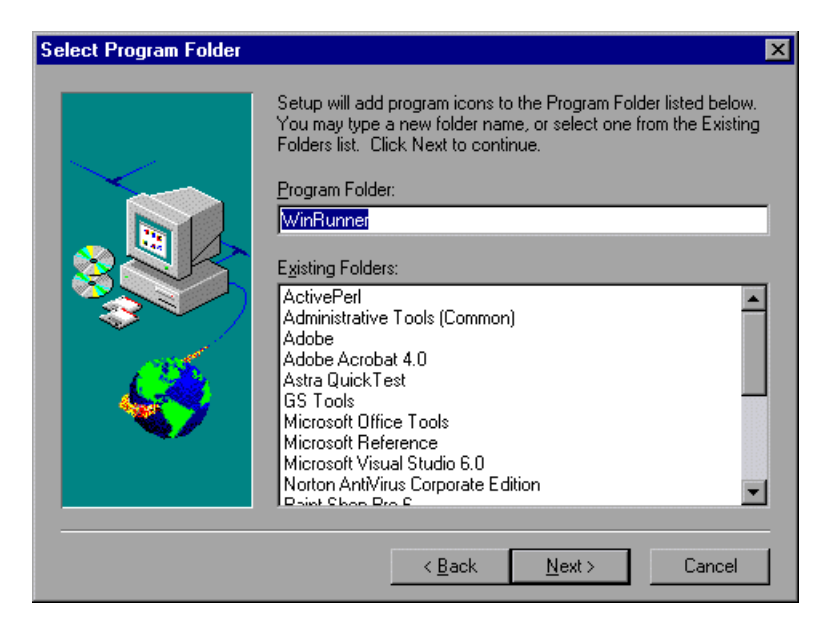

Click **Next**. The installation process begins. To pause or quit the installation, click **Cancel**.

 **9** The NatStar/NSDK Add-in Installation is complete. To read what's new in the Add-in support for NatStar/NSDK, and any last minute information, select the **Yes, I want to view the Read Me File** check box.

Click **Finish**. It is recommended to restart your computer.

### <span id="page-8-0"></span>**Setting-up NatStar/NSDK Add-in Support**

To test NatStar/NSDK applications, you must copy *nsdktapi.dll* and *nsw2cust.dll* (nsw2cust.dll - if it does not already exist in a folder which is in the system path) from your *<WinRunner installation folder>\arch* folder to a NatStar/NSDK folder that is in the system path, e.g. your *<NatStar installation folder>\bin* folder or to your *<NatStar installation folder>\dll* folder.

### <span id="page-9-0"></span>**Activating NatStar/NSDK Add-in Support**

You are now ready to create and run tests on NatStar/NSDK applications.

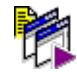

To start WinRunner with support for NatStar/NSDK applications, select **Programs > WinRunner > WinRunner** from the **Start** menu. The Add-in Manager dialog box opens. Select **NatStar and NSDK** and click **OK**. (If the Add-In Manager dialog box does not open, see the note below.)

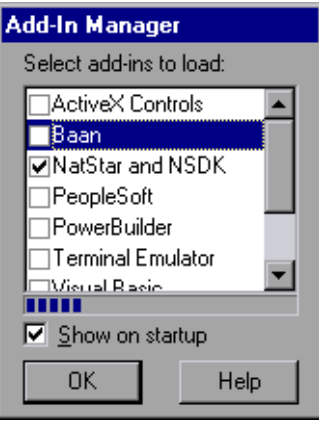

For more information about the Add-in Manager, please refer to the *WinRunner User's Guide*.

**Note:** 

#### **If the Add-In Manager dialog box does not open:**

- **1** Start WinRunner.
- **2** Choose **Settings** > **Options** and click the **Environment** tab. Select **Show Add-in Manager dialog for \_\_\_ seconds** and fill in a comfortable amount of time in seconds. (The default value is 10 seconds.)
- **3** Click **OK**.
- **4** Close WinRunner. A WinRunner Message dialog prompts you to save changes made in the configuration. Click **Yes**.
- **5** Open WinRunner again and proceed from ["Activating NatStar/NSDK Add-in](#page-9-0)  [Support"](#page-9-0) above.

## <span id="page-11-0"></span>**Disabling NatStar/NSDK Add-in Support**

If you decide not to use NatStar/NSDK support, you can disable the NatStar/NSDK add-in.

**To disable the add-in support:**

- **1** Select **Programs** > **WinRunner** > **WinRunner** from the **Start** menu to open WinRunner.
- **2** After the opening screen appears, the Add-In Manager dialog box opens for ten seconds. (If the Add-In Manager dialog box does not open, see the note below.)

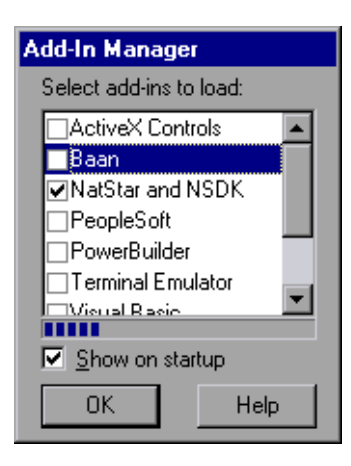

To disable NatStar/NSDK support, clear the **NatStar and NSDK** check box.

 **3** Click **OK**. WinRunner opens with the NatStar/NSDK add-in support disabled.

**Note:** 

#### **If the Add-In Manager dialog box does not open:**

- **1** Start WinRunner.
- **2** Choose **Settings** > **Options** and click the **Environment** tab. Select **Show Add-in Manager dialog for \_\_\_ seconds** and fill in a comfortable amount of time in seconds. (The default value is 10 seconds.)
- **3** Click **OK**.
- **4** Close WinRunner. A WinRunner Message dialog prompts you to save changes made in the configuration. Click **Yes**.
- **5** Open WinRunner again and proceed from Step 2 in "To disable the add-in support," above.

NatStar/NSDK Add-in Installation Guide

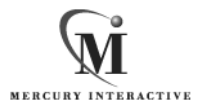

**Mercury Interactive Corporation** 1325 Borregas Avenue Sunnyvale, CA 94089 USA

**Main Telephone:** (408) 822-5200 **Sales & Information:** (800) TEST-911 **Customer Support:** (877) TEST-HLP **Fax:** (408) 822-5300

**Home Page:** www.mercuryinteractive.com

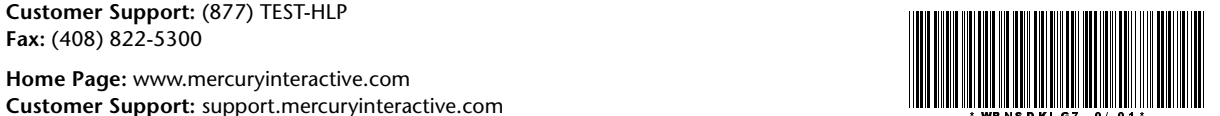